# **GALE IN CONTEXT: FOR EDUCATORS**

# QUICK START GUIDE

- Discover content from premium educational sources updated multiple times a day.
- Add instructions, markup documents, and send items to students to enhance learning.
- Collaborate with colleagues and organize materials for lessons minutes or months in advance.

### **GET STARTED**

Begin each session by clicking **Create Account/Log In**. Sign in with your Google or Microsoft account so that you can explore, organize and annotate content to share with students, and collaborate with colleagues.

### DISCOVER TRUSTED SOURCES TO SUPPORT INSTRUCTION

Browse to locate valuable content in a few quick clicks, or search to find materials suited to your needs.

### **Curriculum Standards**

Connect to sources aligned to state and national standards.

- Choose your state, or click to select from national authorities.
- Pick a framework, subject, and grade and course.
- Use + and to navigate to your preferred standard, and then click to See resources.

# | State Standards | Statemark | Statemark | Statemark | Statemark | Statemark | Statemark | Statemark | Statemark | Statemark | Statemark | Statemark | Statemark | Statemark | Statemark | Statemark | Statemark | Statemark | Statemark | Statemark | Statemark | Statemark | Statemark | Statemark | Statemark | Statemark | Statemark | Statemark | Statemark | Statemark | Statemark | Statemark | Statemark | Statemark | Statemark | Statemark | Statemark | Statemark | Statemark | Statemark | Statemark | Statemark | Statemark | Statemark | Statemark | Statemark | Statemark | Statemark | Statemark | Statemark | Statemark | Statemark | Statemark | Statemark | Statemark | Statemark | Statemark | Statemark | Statemark | Statemark | Statemark | Statemark | Statemark | Statemark | Statemark | Statemark | Statemark | Statemark | Statemark | Statemark | Statemark | Statemark | Statemark | Statemark | Statemark | Statemark | Statemark | Statemark | Statemark | Statemark | Statemark | Statemark | Statemark | Statemark | Statemark | Statemark | Statemark | Statemark | Statemark | Statemark | Statemark | Statemark | Statemark | Statemark | Statemark | Statemark | Statemark | Statemark | Statemark | Statemark | Statemark | Statemark | Statemark | Statemark | Statemark | Statemark | Statemark | Statemark | Statemark | Statemark | Statemark | Statemark | Statemark | Statemark | Statemark | Statemark | Statemark | Statemark | Statemark | Statemark | Statemark | Statemark | Statemark | Statemark | Statemark | Statemark | Statemark | Statemark | Statemark | Statemark | Statemark | Statemark | Statemark | Statemark | Statemark | Statemark | Statemark | Statemark | Statemark | Statemark | Statemark | Statemark | Statemark | Statemark | Statemark | Statemark | Statemark | Statemark | Statemark | Statemark | Statemark | Statemark | Statemark | Statemark | Statemark | Statemark | Statemark | Statemark | Statemark | Statemark | Statemark | Statemark | Statemark | Statemark | Statemark | Statemark | Statemark | Statemark | Statemark | Statemark

# **Subjects**

Easily access materials based on course curriculum.

- 1. Select your course.
- 2. Navigate to the topic of interest.
- 3. Click a topic to view matching results.

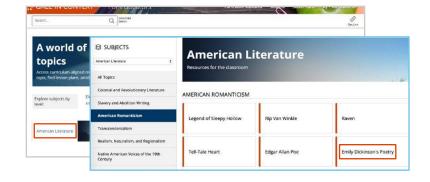

### Search

Simply enter terms in the **Search** box to locate results. Or click **Advanced Search** to access custom search fields or find results based on publication date, content type, content level, and more.

### Results

Your browse or search may return a variety of results. Click a **Content Type** to view more.

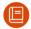

Reference Build students' foundational knowledge

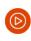

Videos Spark discussion and engage learners

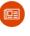

News Encourage critical thinking with recent articles

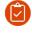

Lesson Plans and Activities Save time and enhance instruction

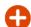

And More!
Find images,
primary sources,
experiments, and
other sources

Select Filter Your Results options to narrow your search. Simply click a result's title to view the item.

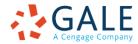

# ORGANIZE, CUSTOMIZE, AND COLLABORATE

Assemble documents to enhance units or projects. Then turn individual sources into student learning activities and save time by working with colleagues.

### **Gather Materials**

- Check the box next to each search result you would like to collect. Or click a result's title to access the individual item.
- Click Add to Folder and select a location. Use + New Folder fill in the Create Folder menu, and click Create to begin collecting materials in a new folder.

You will see the name of the folder near the title of each item you've successfully added.

### **Customize Results**

Access and tailor individual documents to your needs.

- Add an introduction to provide students directions.
- Select text within the result. Add Annotations for Students or create a Clipping to ask questions and draw attention to key passages. Use My Tools to edit or delete annotations, or to download, print, or Send Clippings to students through Google or Microsoft, a link, or email. This is a great way to create discussion or writing prompts.
- Click Send To to share the result with students through Google Classroom, Google Drive, Microsoft OneDrive, a link, or email. You can also access My Class Resources and select a full folder to Send To students.
- Toggle between Student View and Instructor View to preview what students will see.

# Work with Colleagues and Edit Folders

View and edit your folders in My Class Resources.

- To send a folder to another educator, check the box to select the folder, and then click
   Collaborate. You can Share a Copy to give the individual a unique instance of the folder to use separately from yours. Pick Work Together to allow the recipient to edit the folder with you.
- **Duplicate** a folder or **Move** folder contents to organize your resources.
- Click a folder's title to view and edit its contents.
   You can add tags to guide student use, select items to Remove From Folder, and link to documents.

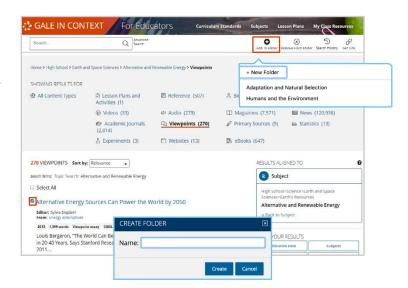

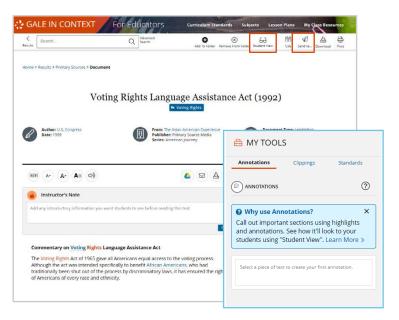

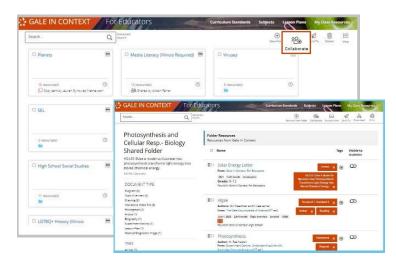

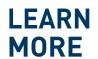

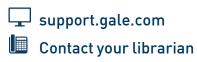

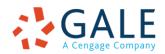